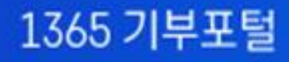

# 기부관리시스템 사용자매뉴얼

## **User Manual**

## 기부포털 이용자 가이드 일반회원용

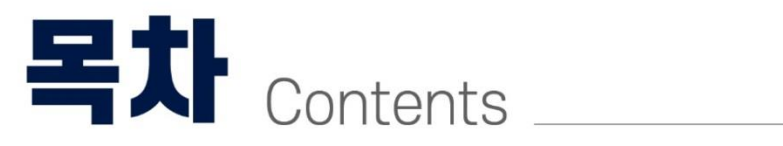

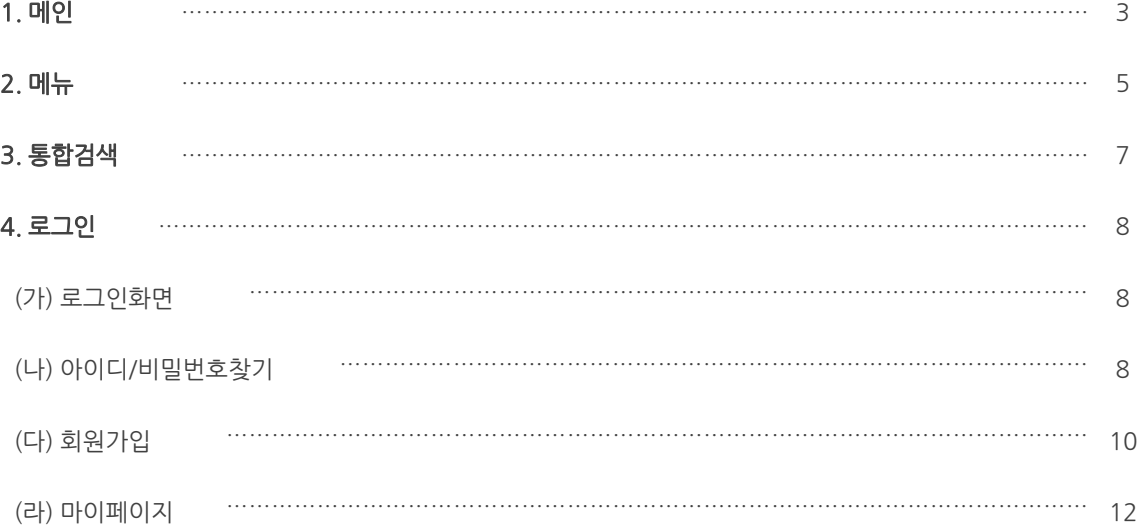

# 1.메인

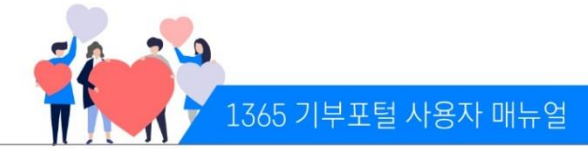

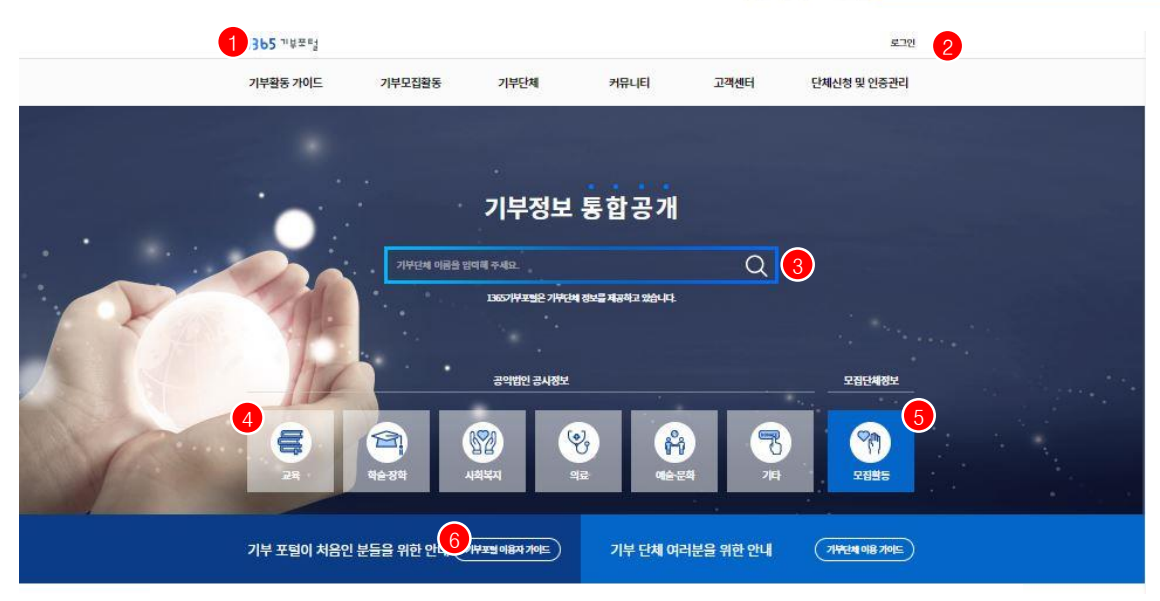

등록 진행중인 기부 모집 활동  $+$ 국제교류<br>점력 7 교육문화<br>과학 시민사회 ख्य 보건복지 국제구제 재난구를 자선 경제환동 환경보전 권의신장 개타  $\left[8\right]$ ख्य 1365 기부포터 1365 기부포터 1365 74年号 현재 모집중인 단체의<br>기부모집활동물<br>소개합니다. 국제개발사업, 국제구호사업 등 .<br>글로벌 인재욕성을 목표로 한 장학<br>및 사회 ... 국내의 제년 이재인 구호 **Total 1747** 2021.01.01~2021.12.31 2021.01.01~2021.12.31 2021.02.19 ~ 2021.12.31 모집목표액: 2,800,000,000원 모정목표역: 4,050,000,000원 모집목표액: 2,000,000,000원 1365 기부포터 1365 기부포터 1365 기부포터 1365 기부포터 국내외 건급구호 및 아동권리지원 의료 사각자대 의료구호활동 등 지연보호를 위한 사업 공내의 소역된 이들을 위한 공익할 2021.01.01 - 2021.12.31 2021.01.01~2021.12.31  $2021.01.01 - 2021.12.31$ 2021.01.01 ~ 2021.12.31 모집목표역:6,000,000,000원 모집목표액:5,000,000,000원 모집목표역:3,700,000,000원 모집목표액: 2,020,000,000원 (中)

- 1) ① 로고 버튼 선택시 1365기부포털 홈페이지 메인으로 이동한다.
- 2) ② 버튼 선택시 로그인 페이지로 이동한다.
- \* 로그인시 ID, 마이페이지가 표시됨
- 3) ③ 단체명 검색시 통합검색 페이지로 이동한다.
- 4) ④ 공익법인 공시정보(사업분야별) 페이지로 이동한다.
- 5) ⑤ 모집단체정보(기부금품법에 따른 기부모집활동 정보) 페이지로 이동한다.
- 6) ⑥ 버튼 선택시 사용자별 이용가이드가 다운로드 된다.
- 7) ⑦ 모집분야(예: 국제구제, 재난구휼 등) 선택시 해당 분야별 모집활동이 보여진다.
- 8) ⑧ 모집활동중인 단체의 기부모집활동 상세페이지로 이동한다.

# 1.메인

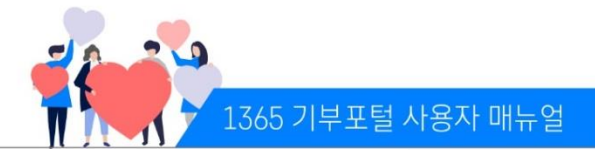

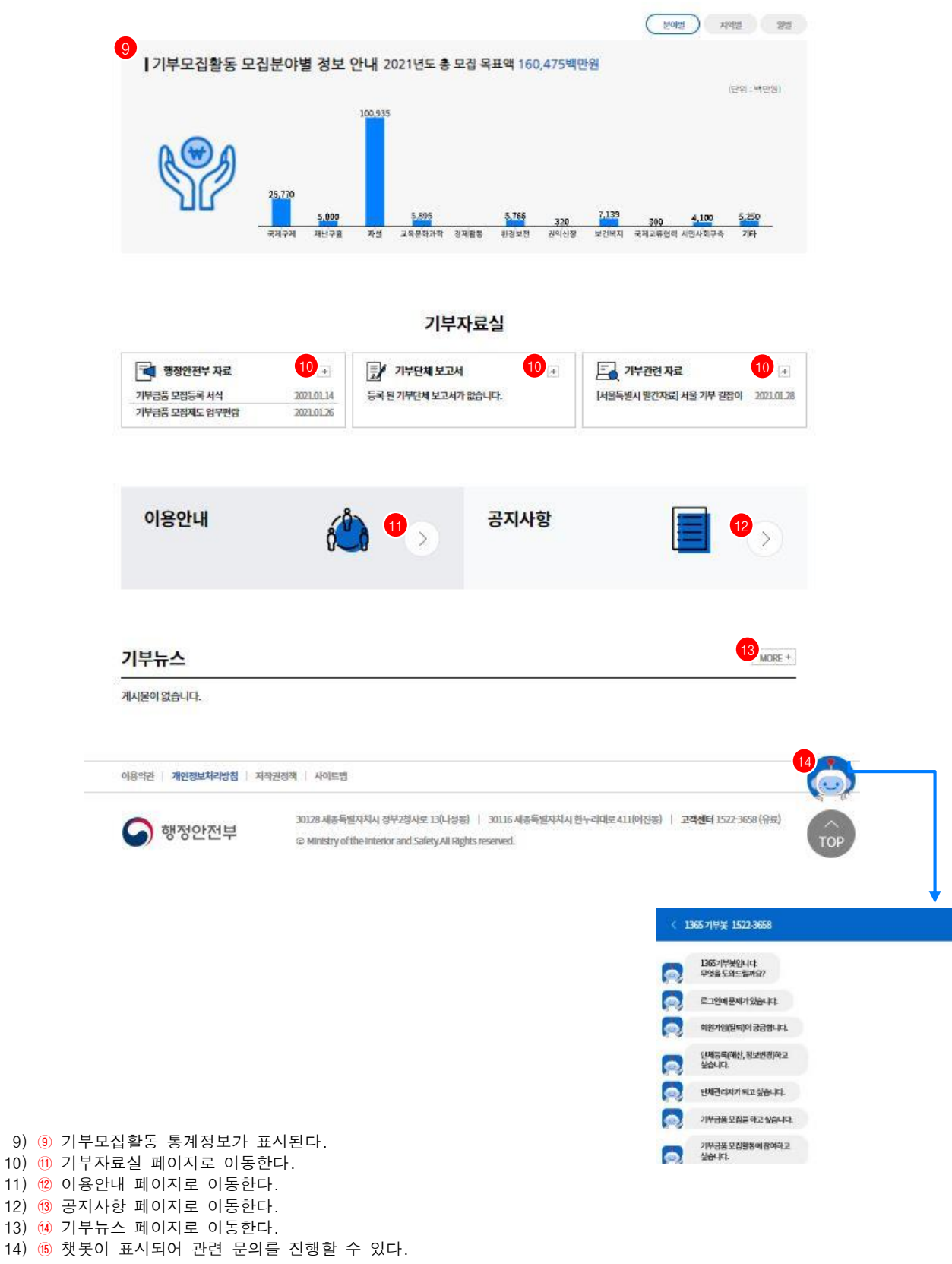

# 2.메뉴

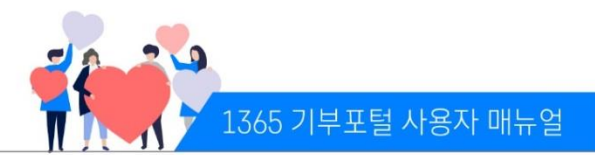

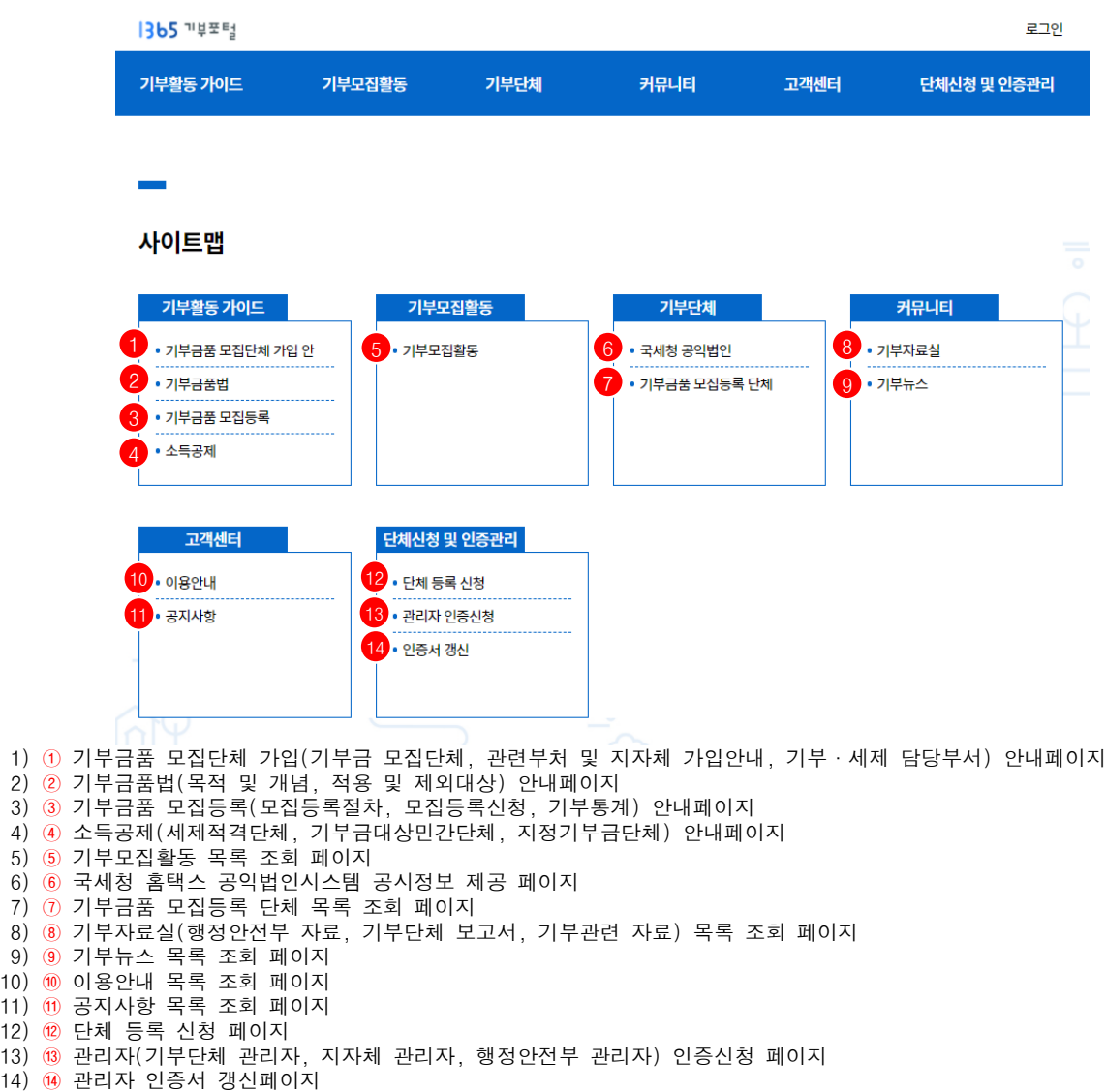

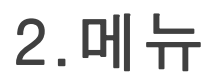

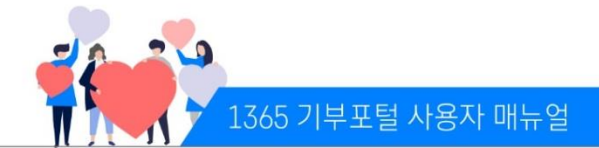

### ※ 커뮤니티 메뉴 설명

### (1) 기부자료실 : 행정안전부, 단체가 게시하는 자료를 볼수 있는 게시판

- 행정안전부 자료, 기부단체 보고서, 기부관련 자료

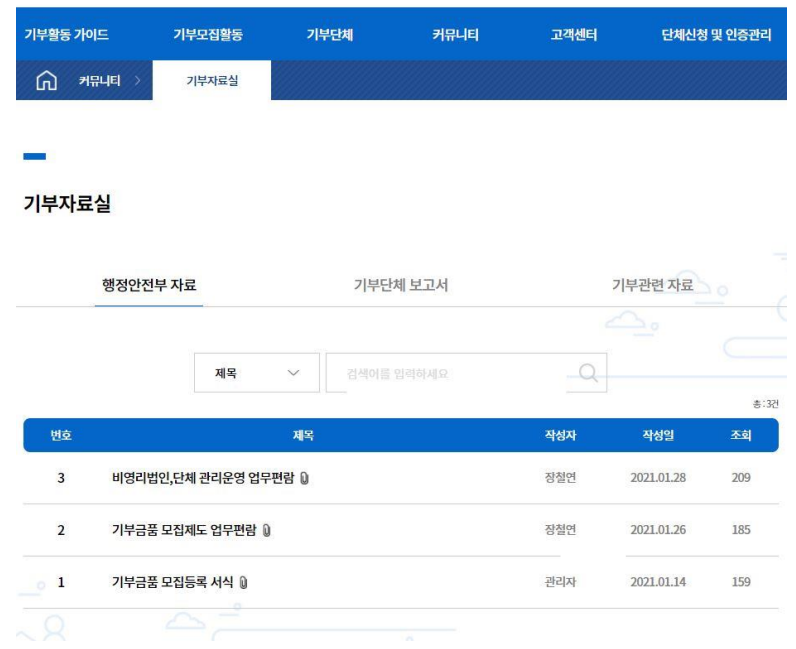

#### (2) 기부뉴스 : 단체 뉴스를 공유하는 게시판

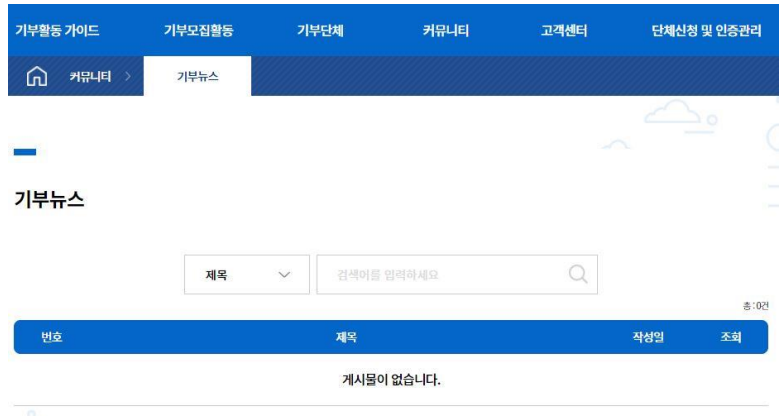

# 3.통합검색

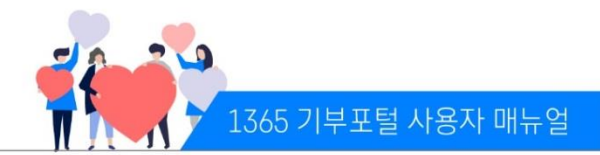

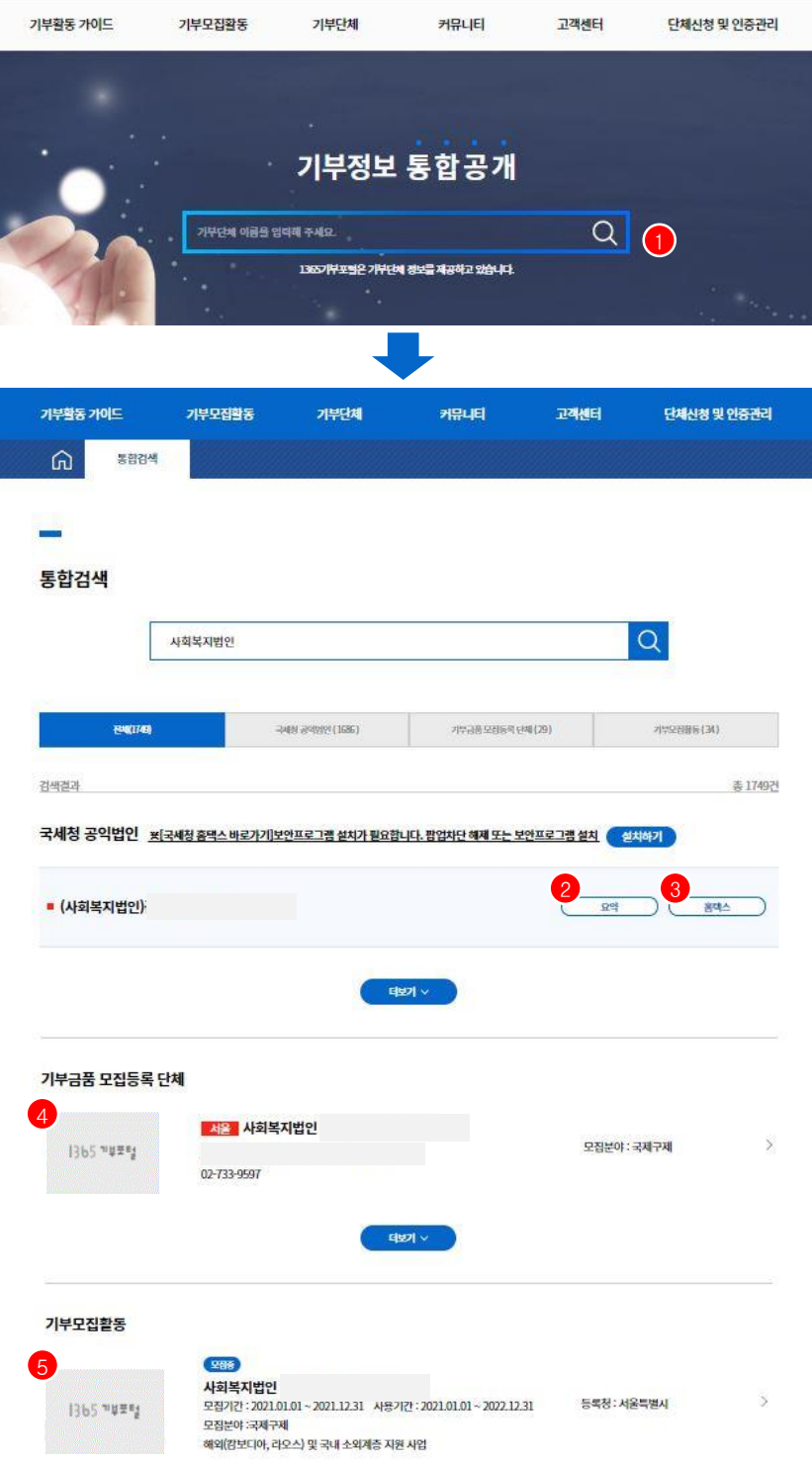

- 1) ① 메인화면에서 단체명을 입력하고 검색버튼을 선택한다.
- 2) 검색결과(국세청 공익법인, 기부금품 모집등록단체, 기부모집활동, 온라인캠페인, 오프라인행사)가 표출된다.
- 3) 국세청 공익법인 : ② 선택시 해당 단체의 국세청 공익법인 공시정보 요약팝업창이 표시되고,
- ③ 선택시 해당 단체의 국세청 공익법인 공시정보 전체보기 팝업창이 표시된다.
- 4) ④ 기부금품 모집등록단체 : 기부금품법에 따라 등록한 단체 정보를 제공하는 페이지로 이동한다.
- 5) ⑤ 기부모집활동 : 기부금품법에 따라 등록한 단체의 기부모집활동 자료를 제공하는 페이지로 이동한다.

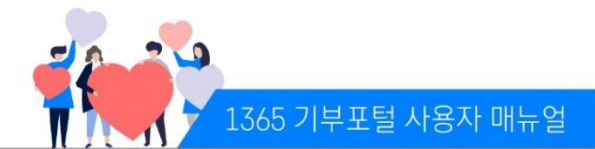

### (가) 로그인화면

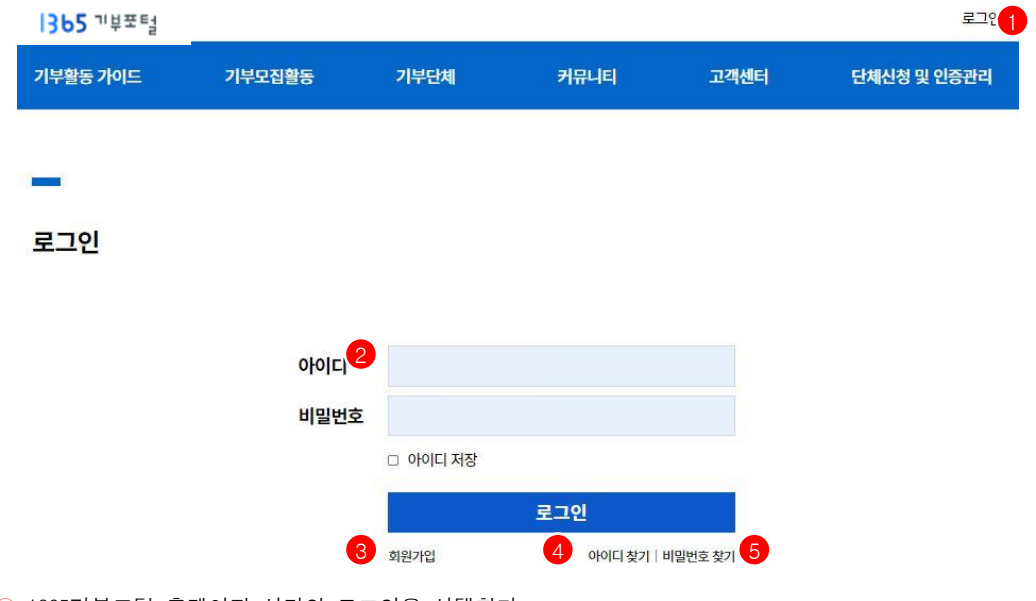

- 1) ① 1365기부포털 홈페이지 상단의 로그인을 선택한다.
- 2) ② 아이디/패스워드 입력 후 로그인 버튼을 선택한다.(5회 오류 시 잠금 처리 화면으로 이동) \* 아이디 저장 체크 시 해당 PC의 해당 브라우저에서 재 접속 시 아이디 정보 저장되어 표시됨
- 3) ③ 버튼 선택시 회원가입 페이지로 이동한다.
- 4) ④ 버튼 선택시 아이디 찾기 페이지로 이동한다. 5) ⑤ 버튼 선택시 비밀번호 찾기 페이지로 이동한다.

### (나) 아이디/비밀번호 찾기

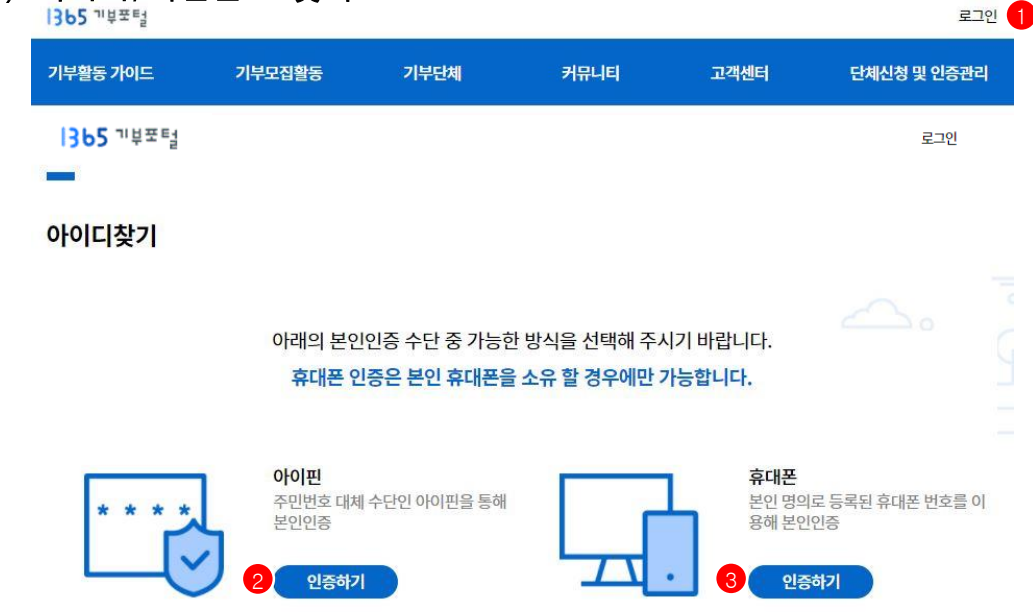

#### (1) 아이디 찾기

- 1) ① 1365기부포털 홈페이지 오른쪽 상단 로그인을 선택한 후, 로그인페이지에서 아이디찾기를 선택한다.
- 2) ② 버튼 선택시 아이핀 인증 팝업이 표시되고 인증시 아이디를 확인한다.
- 2) ③ 버튼 선택시 휴대폰 인증 팝업이 표시되고 인증시 아이디를 확인한다.

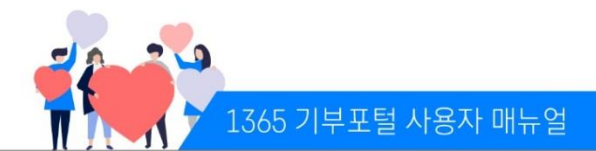

#### (2) 비밀번호 찾기

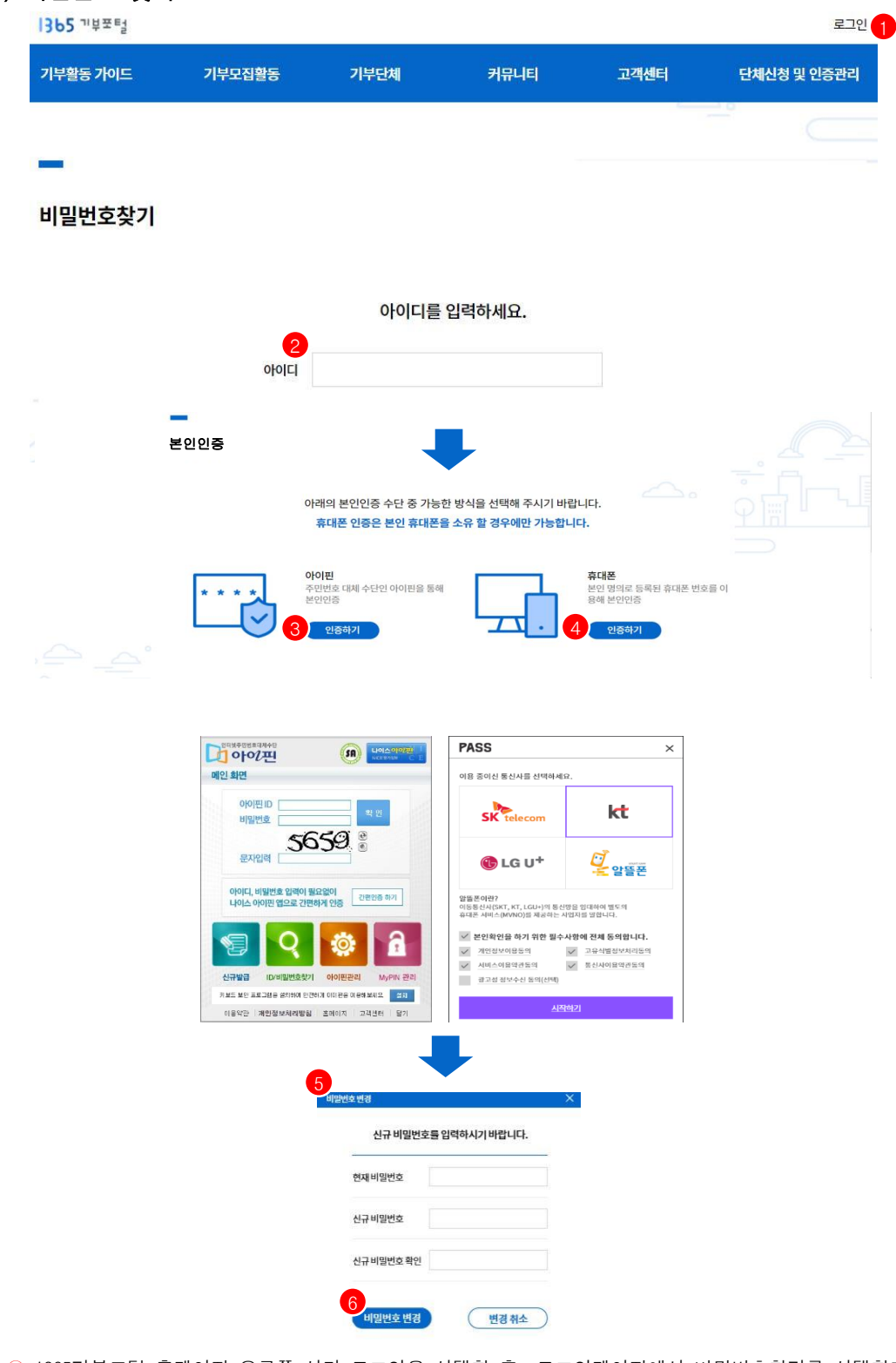

- 1) ① 1365기부포털 홈페이지 오른쪽 상단 로그인을 선택한 후, 로그인페이지에서 비밀번호찾기를 선택한다. 2) ② 아이디를 입력하고 확인 버튼 선택한다.
- \* 존재할 경우: 본인인증 페이지로 이동 / 존재하지 않을 경우: '존재하는 아이디가 없습니다'팝업 표시 3) ③ 버튼 선택시 아이핀 인증 팝업이 표시되고, ④ 버튼 선택시 휴대폰 인증 팝업이 표시된다.
- 4) ⑤ 신규 비밀번호를 변경하고 ⑥ 저장한다 .

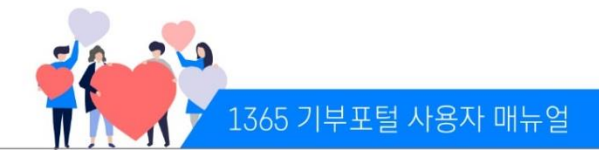

(다) 회원가입 1365 개부포터 로그인 1 기부활동 가이드 기부모집활동 기부단체 캐워티 고객센터 단체신청 및 인증관리 회원가입  $\overline{\mathscr{L}}$  $(\vee)$  $\overline{ }$ 정보입력 약관동의 보이인증 가인완료 2 ◎ 전<mark>체 동의</mark>하기 ◎ 이용약관 동의 제1장 총칙 Ш 제1조(목제 **제 1조 (목재)**<br>본 이용의관이라 "라관"은 이용고책이라 "화관기이 ISE기부모를 세비스[이라 "ISE기부모님")를 이용한데 있어 ISE기부모들과 화한 간이 관리, 여주, 백점 시청과 기타 참요한 시청을 규정함을 목사으로<br>한다.1 제2조(정의) 본 약관에서 사용하는 용어의 정의는 다음과 감습니다. 로 사이에서 자동이도 중이어 보이다. 이번에 North는 <br>1. "1362가 보호(Tole) 원은 기도금을 모임동력 등 기도금을 관련한된 사무 또는 기도금을 관련 결보를 이용할 수 있는 사이브 진책을 말합니다.<br>3. "위원기보다 힘은 본 역국에 동력하고 세비스를 이용하는 이용자를 열었다다.<br>3. "이용계약"이라 힘은 본 역국을 포함하여 시비스 이용과 관련하여 1362기부호를 위한 간에 제공하는 2 개인정보 수집 · 이용 동의 1365기부포털은 기부포털 운영업무와 관려하여 개인정보보호법 및 기부금품의 모집 및 사용에 관한 법률(이하 '기부금품법') 등 관련 법령상의 개인정보보<br>호 규정을 준수하여, 개인정보처리방침은 아래와 같습니다. 이 개인정보처리방침은 시행으로부터 적용되며, 법령 및 방침에 따른 변경내용의 추가, 식제 및<br>정정이 있는 경우에는 변경사장의 시행 7일 전부터 공지사항을 홍하여 고지할 것입니다. 皿 제조개인정보의 처리 목적 135개부분담은 대응의 목서으로 개인정보를 차려합니다. 차려한 개인정보는 대응의 목적 이외의 용도로는 사용되지 않으며, 이용 목적의 변경이 필요한 경우 정보 주<mark>차하게</mark> 사진 등의 또는 개인정보보호법<br>등 관계 업명에 따라 필요한 조치를 이행할 예정권부터. 1.800 지 회원가임 및 관리 .<br>회원 기업 에서 확인, 회원체 서비스 제공에 따른 본인 식품인증, 회원자격 유자권리, 서비스 부정 이용 방지, 만 14세 미만 아동의 개인정보 수집시 법정대리인의 등의 여부 확인, 추후 법정대리인 본인회인, 민원차지 및 고지시청 전담 등 목적으로 개인정보를 차지합니다. 차지한 개인정보는 왜 목적 이외의 용도로는 사용되지 않으며, 이용 목적의 변경이 집요한 경우 정보 주체에게 사진 동의 등 집요한 조치를 이 982013821-012 2. 기부금품 모집 및 사용에 관한 만원사무 처리 제공 3 - 대음  $\left[ 6 \right]$ PASS 회원가입 .<br>이용 중이신 통신사를 선택하세S SK<sub>tel</sub> kt  $\mathcal{Q}$  $\mathcal{R}_{\circ}$  $<sup>4</sup>$  LG U<sup>+</sup></sup> *다.*<br>문양들폰  $\overline{\phantom{0}}$ 약관동의 본인인증 정보입력 가입완료  $\bigcirc$ 健盛폰이란?<br>이동통신사(SKT, KT, LGU+)의 통신형을 영대하여 별도의<br>휴대폰 서비스(NVNO)를 제공하는 사업자를 말합니다. ✓ 본인화인을 하기 위한 필수사정에 진체 동의합니다 계란화산이유동의 ↓ 고유식별접보처리동!<br>↓ 통신사이용약관동의 아래의 본인인증 수단 중 가능한 방식을 선택해 주시기 바랍니다.  $559$ 휴대폰 인증은 본인 휴대폰을 소유 할 경우에만 가능합니다. 아이핀 휴대폰 **아이핀**<br>주민번호 대체 수단인 아이핀을 통해<br>본인인증 **유내쏜**<br>본인 명의로 등록된 휴대폰 번호를 이<br>용해 본인인증 Q 付き留き **IDUSTRAR**  $\overline{4}$  2  $\overline{3}$   $\overline{5}$   $\overline{4}$   $\overline{1}$   $\overline{1}$   $\overline{5}$   $\overline{5}$ A 64 M2 A4 200 2014 0213 03:20 Fax W.K. **The Contract** 인증하기 **GAN TREATMENT CONSUMER** 

1) ① 1365기부포털 홈페이지 오른쪽 상단 로그인을 선택한 후, 로그인페이지에서 회원가입을 선택한다. 2) ② 회원가입을 위해 약관 동의를 체크한다. 3) ③ 버튼 선택시 본인인증 페이지로 이동한다. 4) ④ 버튼 선택시 아이핀 인증 팝업이 표시된다. 5) ⑤ 버튼 선택시 휴대폰 인증 팝업이 표시된다. 6) ⑥ 인증을 완료한다.

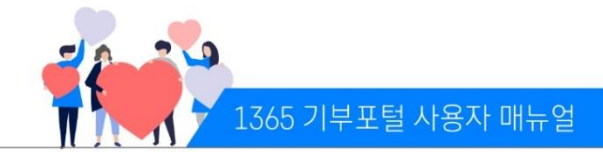

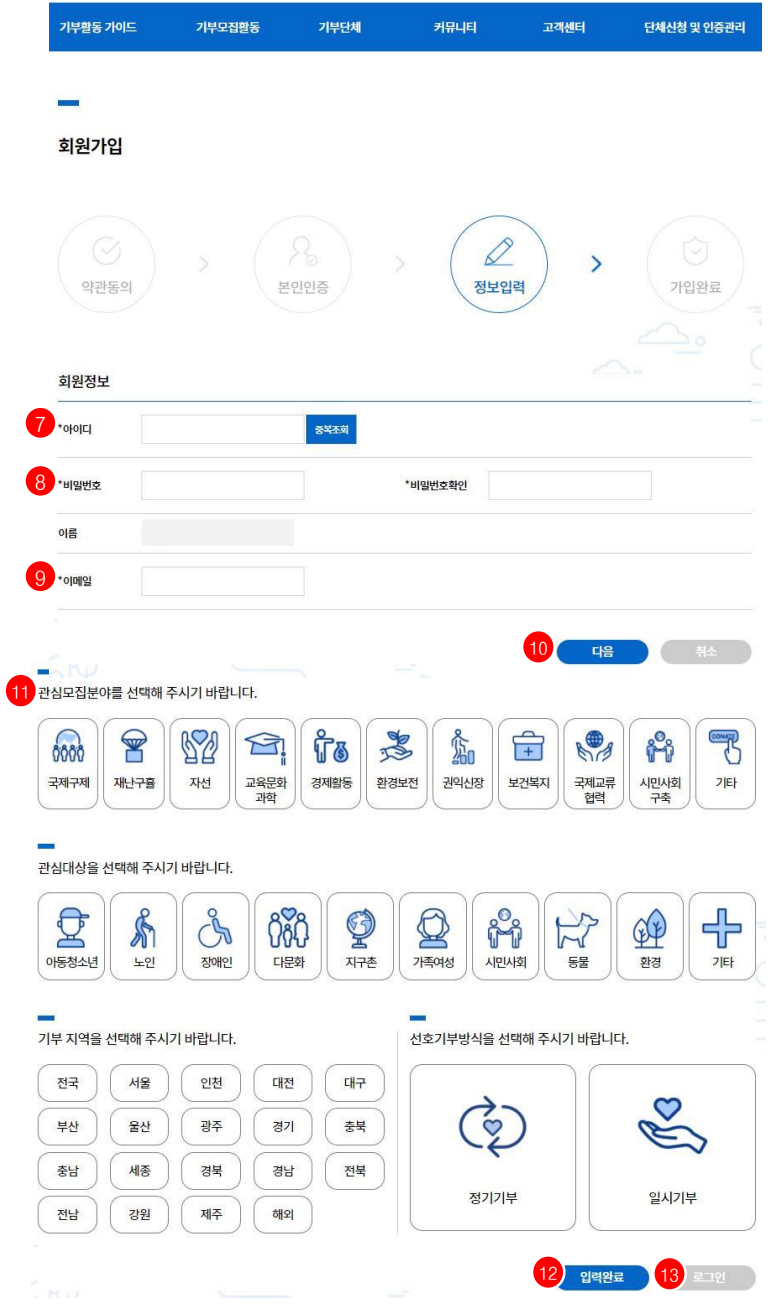

- 7) ⑦ 아이디 입력 후 중복 여부를 체크한다.
- 8) ⑧ 비밀번호를 입력하고 다시 한 번 비밀번호를 확인한다.
- 9) ⑨ 이메일을 입력하고 ⑩ 다음을 진행한다.
- 10) ⑪ 선택정보(관심분야, 관심대상, 기부지역, 선호기부방식)를 선택할 수 있다. (복수 선택 가능)
- 11) ⑫ 버튼 선택시 가입이 완료되고 로그인 페이지로 이동한다.
- 12) ⑬ 버튼 선택시 메인 페이지로 이동한다.

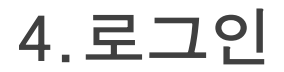

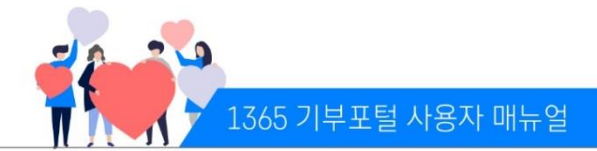

### (라) 마이페이지

이메일, 비밀번호 변경, 관심정보 설정, 스크랩 등 내 개인정보를 관리, 확인하는 페이지

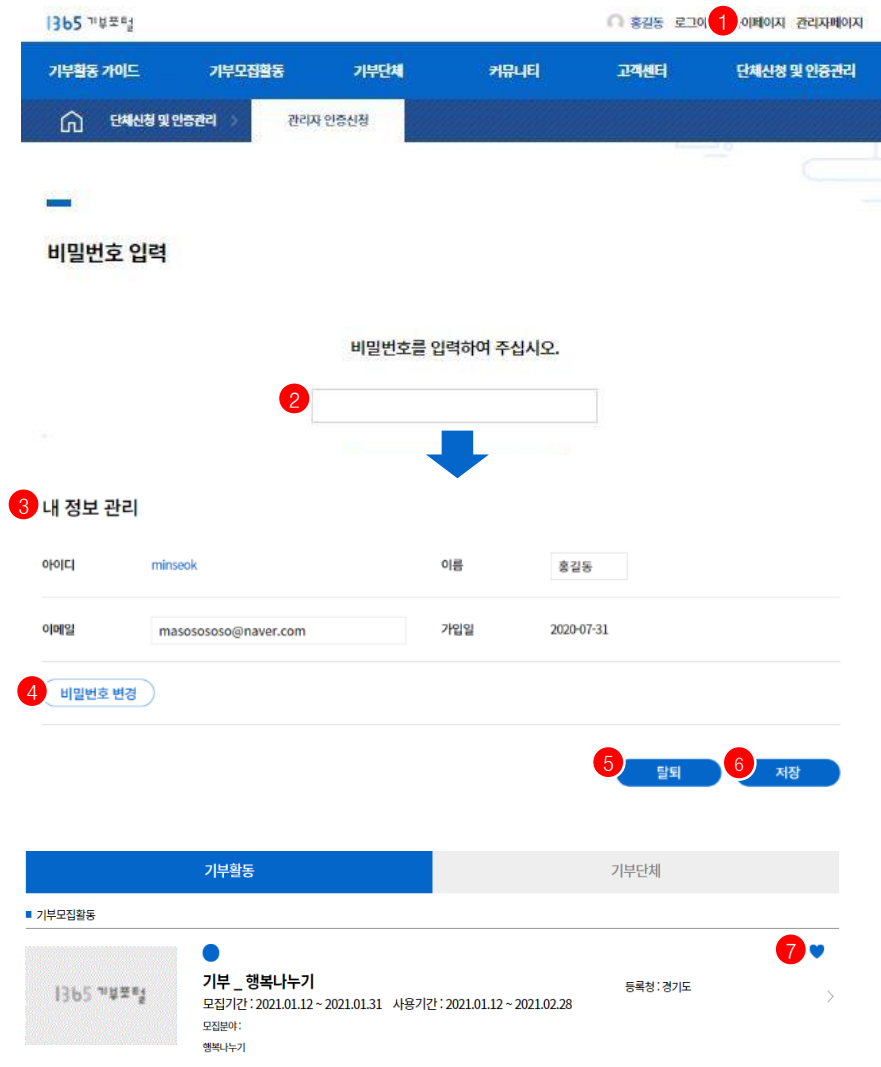

- 1) ① 1365 기부포털 홈페이지 로그인 후, 홈페이지 상단 마이페이지를 선택한다.
- 2) ② 비밀번호 입력 후 확인버튼을 선택한다.
- 3) ③ 내정보가 수정 가능하고 수정 후 ⑥ 버튼 선택시 저장이 완료 된다.(저장 시 비밀번호 재확인)
- 4) ④ 버튼 선택시 비밀번호 변경 팝업이 표시되고, 이를 통해 비밀번호를 변경할 수 있다.
- 5) ⑤ 버튼 선택시 1365기부포털 홈페이지 회원이 탈퇴된다.
- 6) ⑦ 기부모집활동 및 기부금품모집등록단체 메뉴에서 관심있는 모집활동 및 단체의 스크랩 버튼을 클릭하면 마이페이지에서 볼 수 있다. ♥ 체크 해제시에는 마이페이지에서 삭제된다.

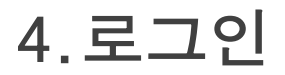

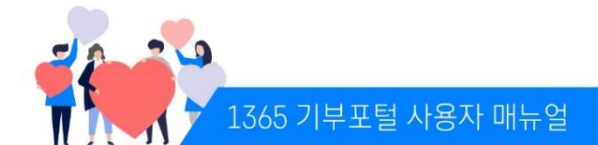

### ※ 1365기부포털 스크랩

#### (1) 기부모집활동 스크랩하기

1) ① 1365기부포털 홈페이지 로그인 후, 기부모집활동 메뉴에서 관심있는 모집활동을 선택하여 상세페이지로 이동한다.

2) ② 를 선택하면 마이페이지에 스크랩정보로 볼 수 있다.

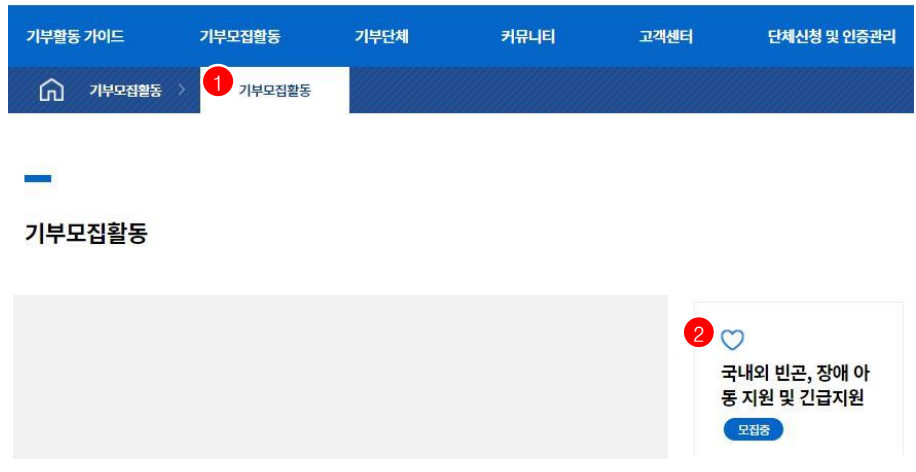

#### (2) 기부금품 모집등록 단체 스크랩하기

1) ① 1365기부포털 홈페이지 로그인 후, 기부금품 모집등록 단체 메뉴에서 관심있는 단체를 선택하여 상세페이지로 이동한다. 2) ② ♡ 를 선택하면 마이페이지에 스크랩정보로 볼 수 있다.

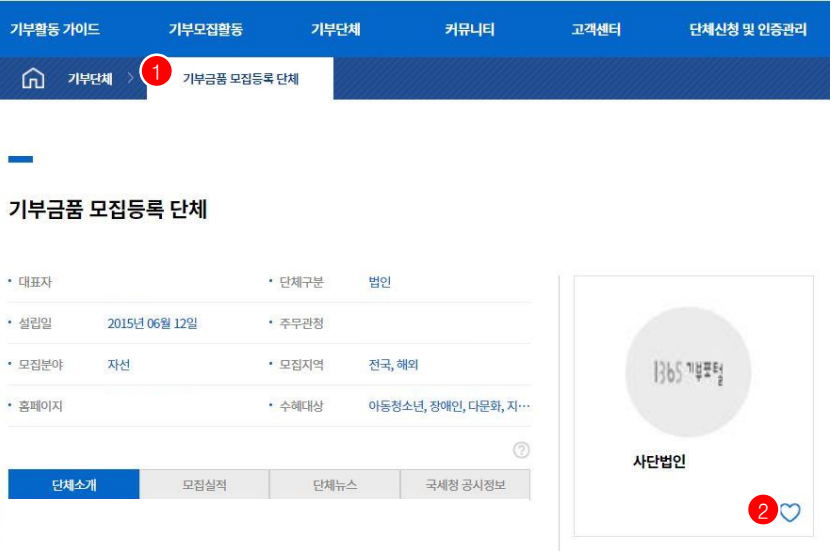

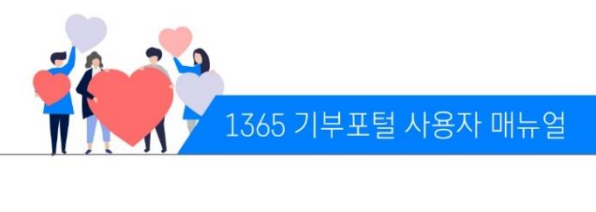

# 감사합니다